# (Auto CAD) Auto Disk Computer Aided Design

المحاضرة االولى

# م.م. سارة جمال

### **المقدمة**

يعد برنامج الاوتكاد من البرامج الرائدة الواسعة الانتشار في مجال الرسم والتصميم الهندسي

Auto disk Computer Aided DESIGN للكلمات اختصار هوAuto CAD اسمه وان و تعني الرسم بمساعدة الحاسب اليا و يعتبر برنامج اوتكاد بر نامج تصميم ذو استخدام عام في العديد من المجالت يستخدمه المهندسين من مختلف الختصاصات إلنشاء الرسومات

والتصاميم الهندسية.

شاشة االوتكاد الرئيسية

تتكون شاشة االوتكاد من االعلى الى االسفل :

-1 شريط العنوان يحتوي على اسم البرنامج و الملف المفتوح وعلى ازرار التكبير والتصغير و االنهاء .

2 – شريط القوائم ويحتوي على القوائم الرئيسية.

Tools Draw Dimension Modify Parametric Window Express File Edit View Insert Format

> 3- شريط الادوات القياسي ويحتوي على ايقونات توجد في معظم تطبيقات ويندوز كطباعة والحفظ

▐▇▅▐▎▏▅▕▅▕▓▕▊▕▊▐▙▗▞▏▚▖▗⋡▔▏⋓▝▚▏▆▝▖▏█▐█▐▌▅▞▓▐▏▐▊▘

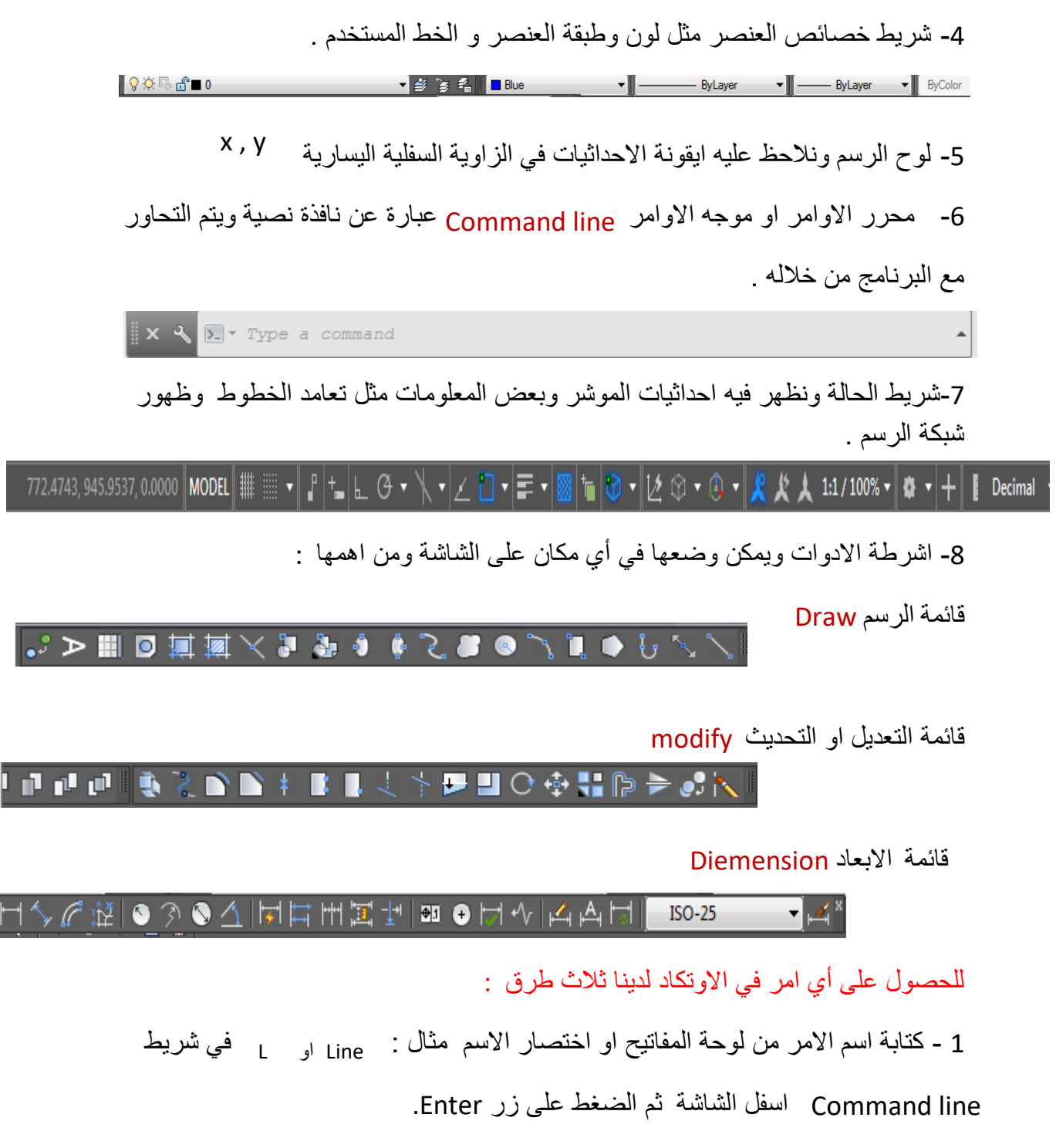

2 - استخراج الامر من قائمة الرئيسية التي يتبع لها مثال Draw →Line.

3 - ضغط الزر (الايقونة) الذي يمثل هذا الامر على شريط الادوات المناسب .

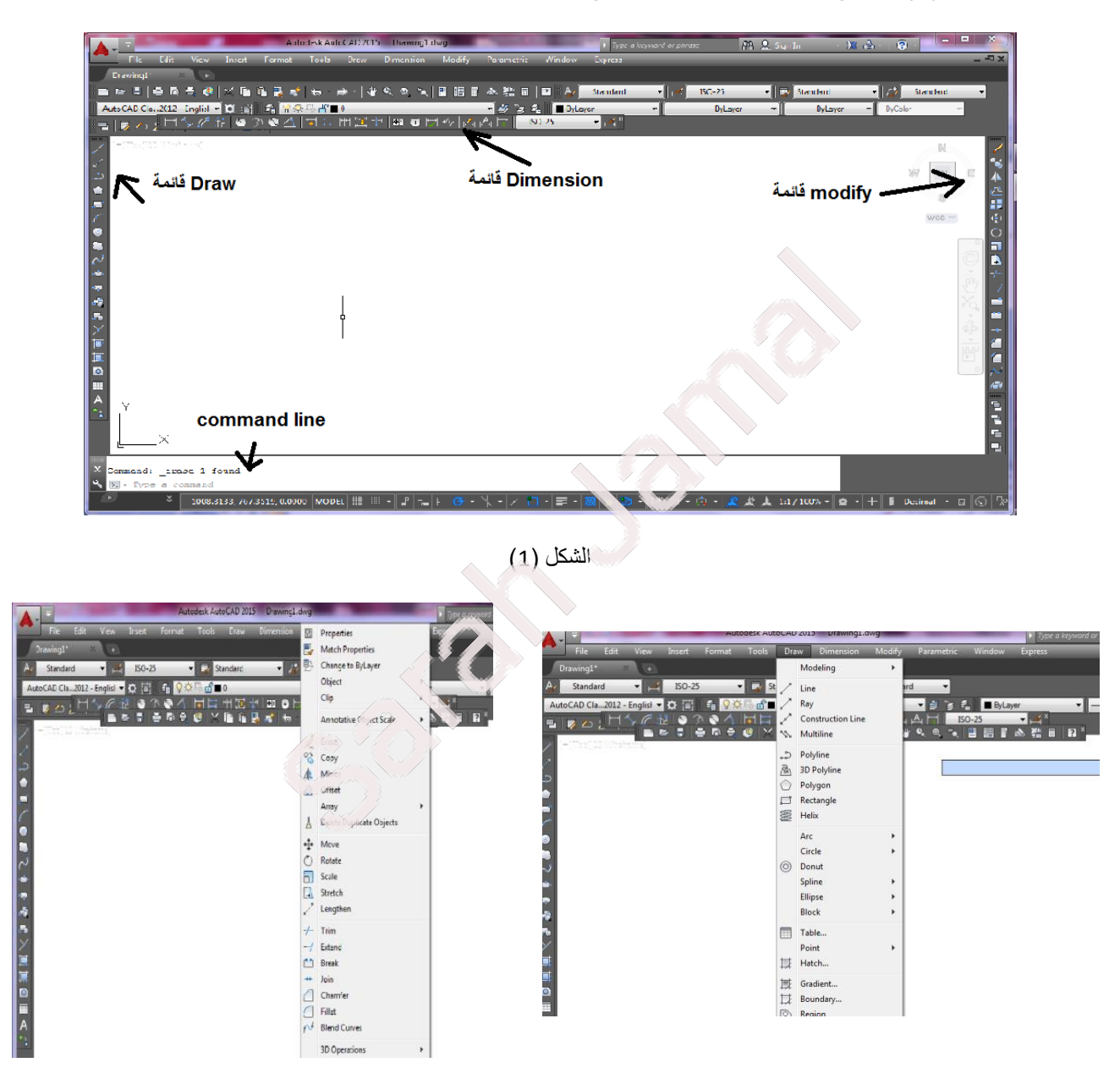

### الشكل )1( يوضح الشاشة الرئيسية لبرنامج AutoCAD

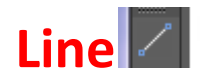

يستخدم لرسم أي خط مستقيم سواء كان عامودي او افقي او مائل ويمكن الحصول عليه اما من قائمة

 $draw \rightarrow line$ 

او اختيار االيقونة المؤشرة في الشكل **او** كتابة lineفي Iine command عند اختيار الايعاز سوف يظهر السؤال التالي في command line specify first point أي حدد النقطة االولى ويمكن ذلك عن طريق النقر على أي مكان في الشاشة وثم سوف يظهر السؤال الثاني وكذلك يوجد طريقة اخرى لتحديد النقطة وهي ذكر احداثيات النقطة X , Yspecify next point أي حدد النقطة التالية واذا نقرنا على أي مكان في الشاشة ثم Enterسوف يرسم خط مستقيم - LINE Specify first point Specify next point or [Undo]  $\overline{\phantom{a}}$ 

ولكن بهذه طريقة لم نحدد طول وال زاوية الخط المستقيم فاذا كان المطلوب رسم خط مستقيم عامودي طوله 30 فعند اختيار ايعاز line

سوف يطلب تحديد النقطة االولى حيث يتم ذلك بنقر على الشاشة ثم عندما يطلب تحديد النقطة الثانية نقوم بكتابة الصيغة التالية في command line

# @30<90

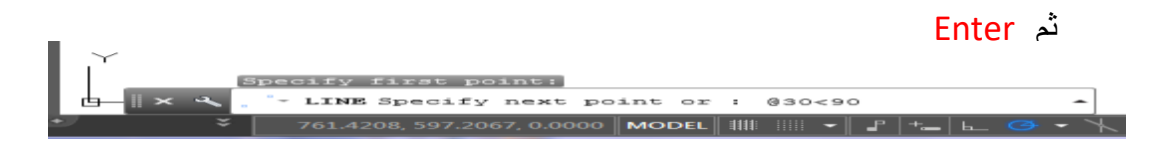

واآلن اذا كان مطلوب رسم خط مستقيم طوله 70 مائل بزاوية °133

# **@70<133**

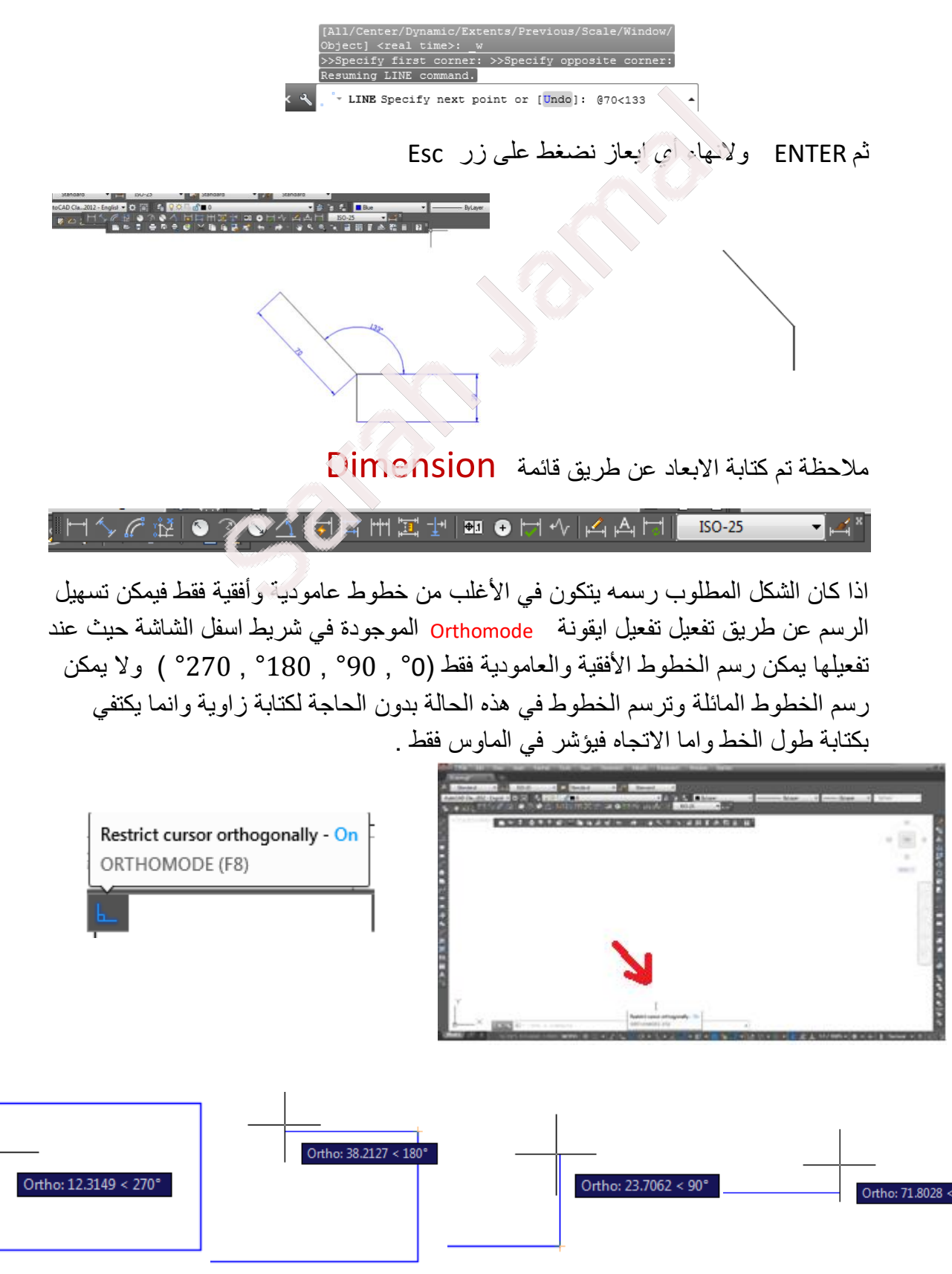

م.م. سارة جمال

Polygon Creates an equilateral closed polyline You can specify the different parameters of the polygon<br>including the number of sides. The difference between the **POLYGON** inscribed and circumscribed options is shown. يستخدم لرسم أي مضلع منتظم أي يكون طول األضالع متساوي  $\star^2$ عند اختيار هذا االيعاز سوف يطلب أوال تحديد عدد االضالع  $\ast_1$ وعلى سبيل المثال خماسي لذلك نكتب 5 POLYGON polygon Enter number of sides  $\langle 4 \rangle$ : 5  $POLYGON$ Press F1 for more help ثم <u>Ente</u>r ثم يطالب تحديد مركز المضلع Center of poiygon ( اذا كان المضلع داخل او خارج دائرة معلوم نصف قولرها ) او حافة المضلع Edge اذا كان المعلوم هو طول الضلع  $\mathbb{R} \times \mathbb{R}$   $\circ$  POLYGON Specify center of polygon  $\circ$   $\mathbb{R}$  dge]: اذا كان المضلع داخل او خارج دائرة ينقر على الشاشة لتحديد مركز POLYGON Enter an option [Insc. bed in circle ثم يظهر السؤال التالي Circumscribed about circle]  $\langle V : \rangle \subset$ أي هل المضلع داخل دائرة او خارج الدائرة **C**ircumscribed about circle **I**nscribed in circleفإذا كان المطلوب رسم مضلع داخل دائرة يكتب **I** واذا كان المطلوب رسم مضلع خارج دائرة C ثم يطلب نصف قطر الدائرة PoLYGON Specify radius of circle: 55

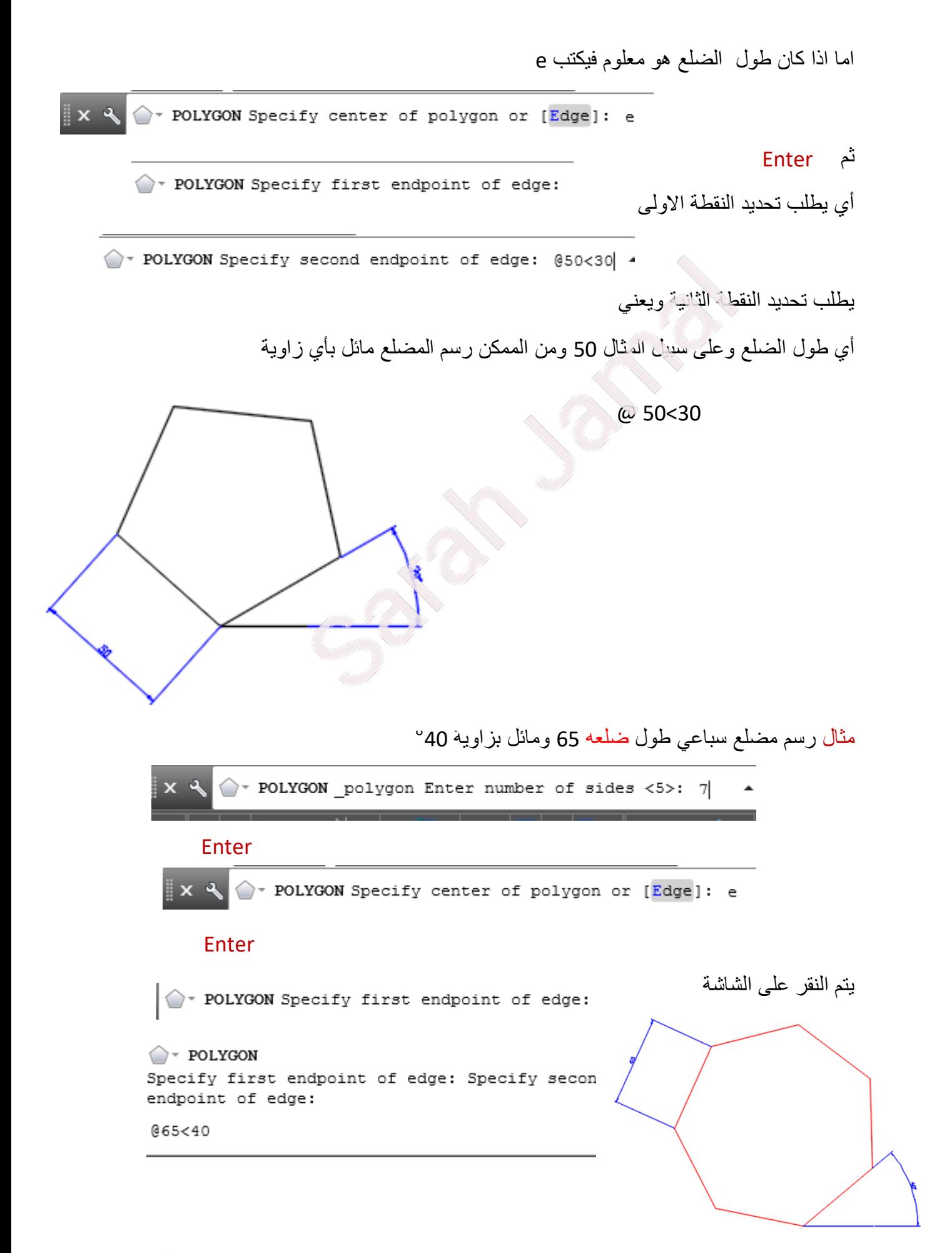

#### AutoCAD

1

المحاضرة الثانية

م.م. سارة جمال

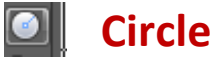

يوجد هذا االيعاز في قائمة Draw يستخدم لرسم دائرة و عند اختياره يظهر السؤال التالي في **Command line**  C - CIRCLE Specify center point for circle or [3P 2P Ttr (tan tan radius) ]: والذي يعني حدد نقطة المركز **أو** p3 والذي يعني تحديد ثالث نقاط points three. p2 points two وتعني تحديد نقطتين تمثالن قطر الدائرة. tan tan radius Ttr وتعني تحديد مماسين ونصف قطر الدائرة . فاذا كان مركز الدائرة **معلوم** فيتم تحديده عن طريق النقر عليه ثم يظهر السؤال التالي : ويعني حدد نصف قطر او )القطر( اذا كان المطلوب رسم دائرة نصف قطرها mm 30 يكتب 30 ثم الضغط على زر Enter.  $X \$   $\bullet$  CIRCLE Specify radius of circle or [Diameter] <226.4001>: 30 وباالستطاعة رسم الدائرة بداللة القطر فيتم كتابة d ثم الضغط على زر Enter ثم كتابة مقدار القطر ثم Enter .  $\mathbf{X} \mathbf{R}$  over CIRCLE Specify diameter of circle <120.0000>: 120 اما اذا كان نصف القطر غير معلوم ولكن يوجد ثالث نقاط على محيط الدائرة معلومة في هذه الحالة سوف يتم كتابة **p3** ثم Enter وسيطلب تحديد النقطة C - CIRCLE Specify first point on circle:  $x \downarrow$ االولى وتحديد النقطة الثانية  $\mathbf{X} \mathbf{R}$   $\bullet$  The CIRCLE Specify second point on circle: تحديد النقطة الثالثة  $\bullet$   $\bullet$  CIRCLE Specify third point on circle: كما في الشكل التالي حيث يتم تحديد النقاط بالنقر عليها:

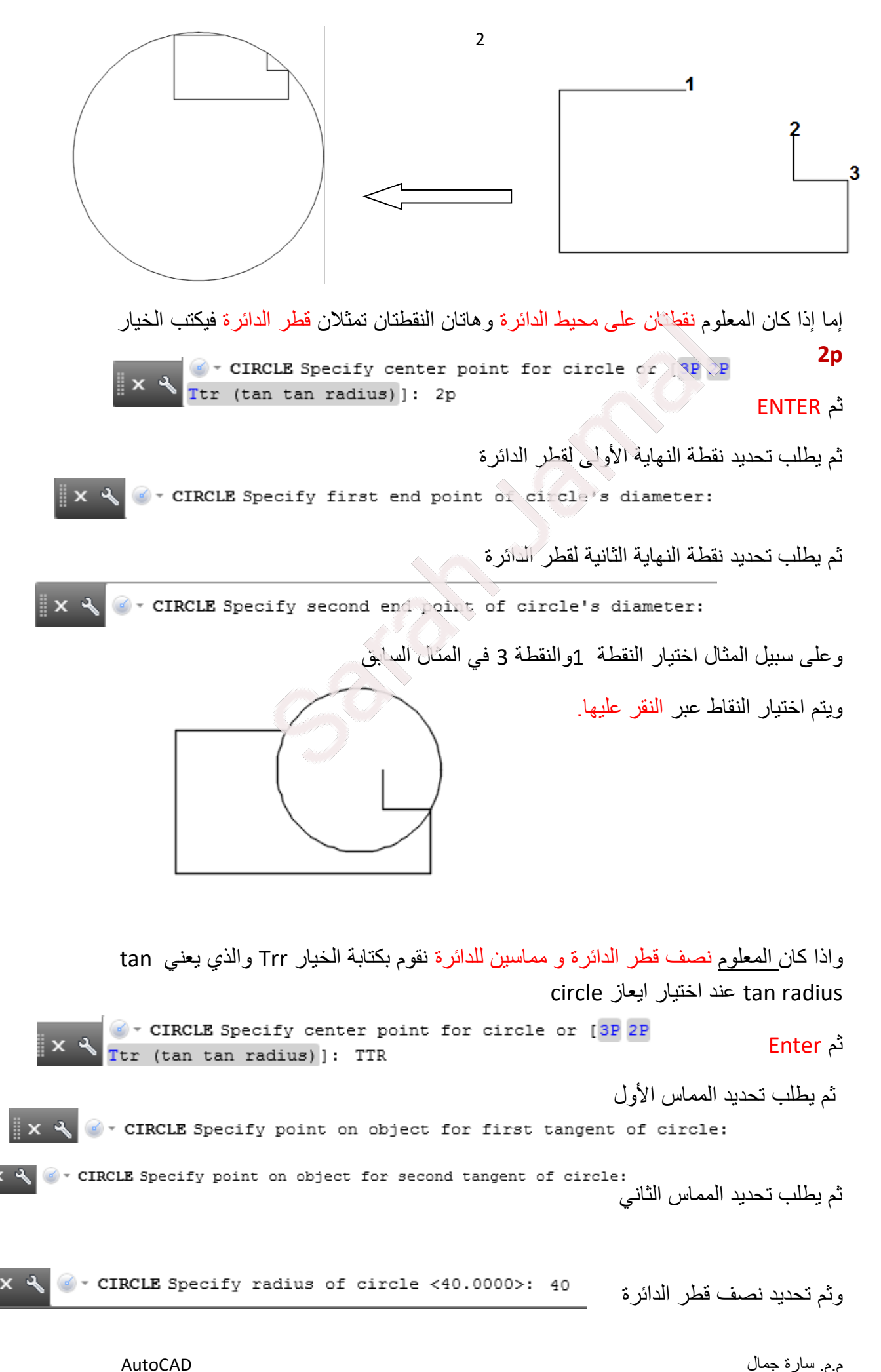

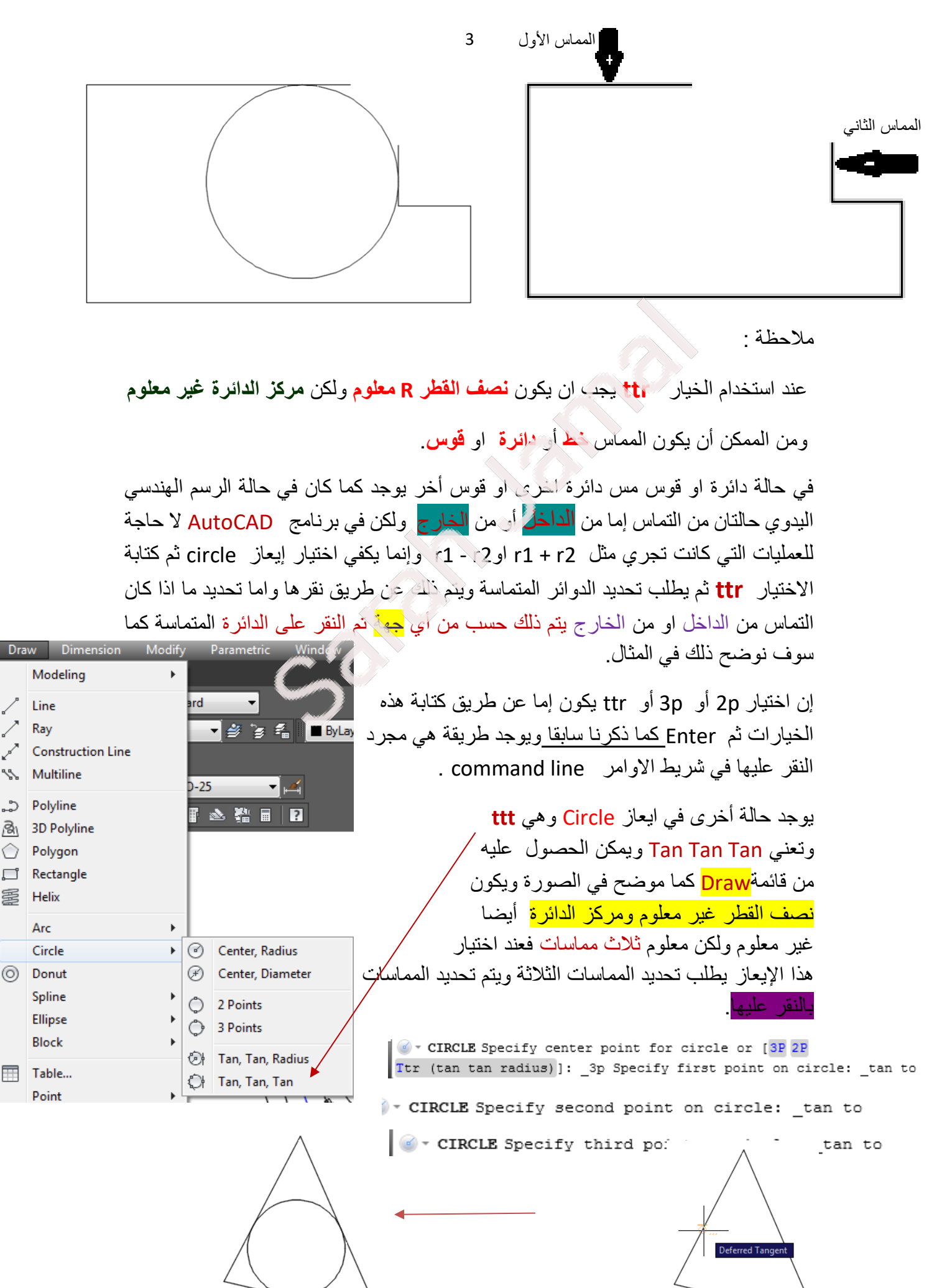

AutoCAD  $\sim$  \

12

⊙

国

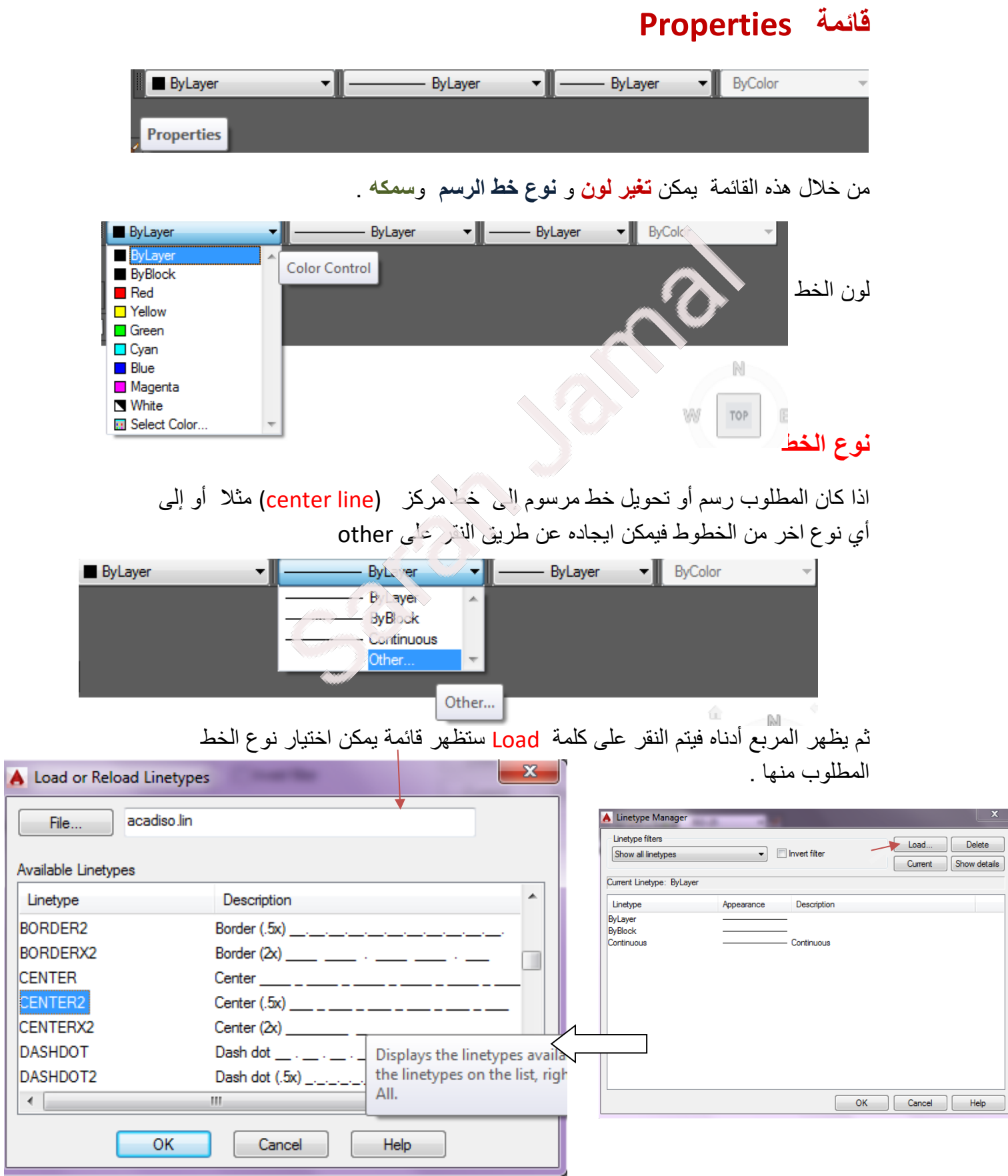

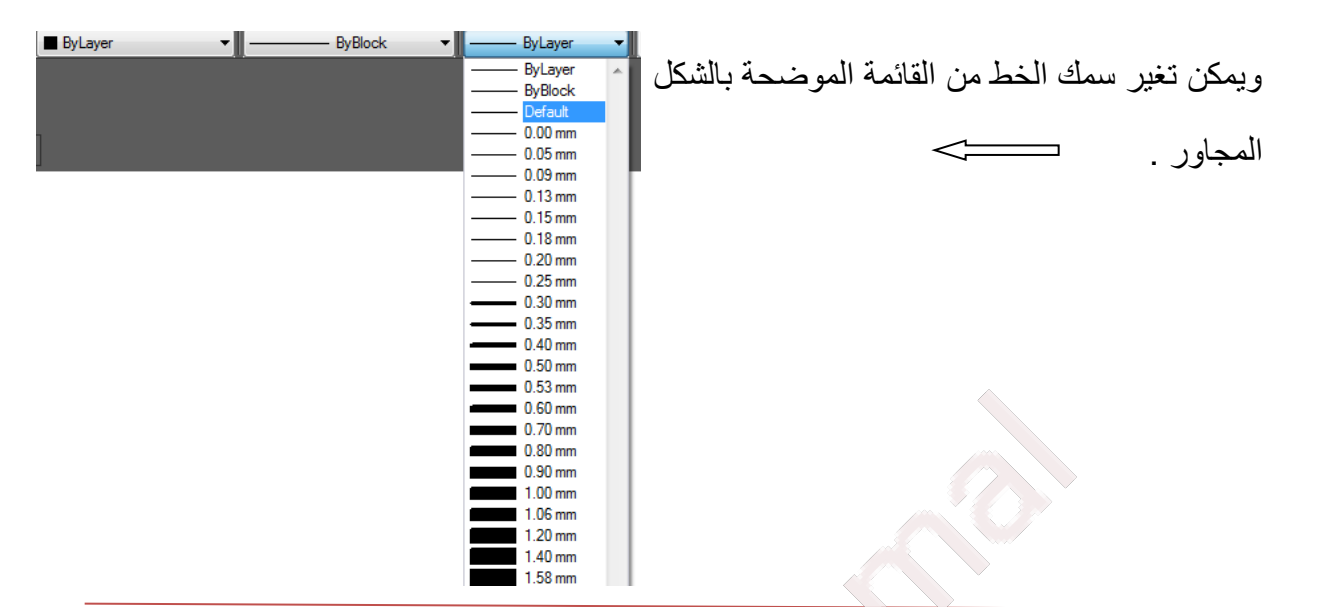

#### ايعاز **Offset**

يوجد هذا االيعاز في قائمة التعديل **Modfiy** ويستخدم لرسم موازي للعنصر ويبعد مسافة (distance) يتم تحديدها , عند اختيار هذا االيعاز يظهر سؤال يطلب فيه تحديد المسافة وعلى سبيل المثال mm 20 فيتم كتابة 20 .

X & <sup>1</sup> OFFSET Specify offset distance or [Through Erase Layer] <20.0000>: 20

ES 17

#### ثم Enter

ثم يطلب تحديد العنصر ) object )المراد رسم موازي له ويتم ذلك بالنقر عليه .

وفي الخطوة الاخرى يجب تحديد اتجاة (side) رسم الموازي ويتم ذلك بواسطة <mark>المؤشر</mark> .

 $\mathbb{R} \times \mathbb{R}$  OFFSET Specify point on side to offset or [Exit Multiple Undo]  $<$ Exit>:

ثم يبقى ايعاز Offset مستمر حيث يمكن تحديد أي عنصر موجود بالشاشة ورسم موازي له باالتجاه المطلوب .

يالحظ تحول المؤشر الى شكل مربع اثناء تحديد العنصر وتحول العنصر المحدد الى خطوط متقطعة .

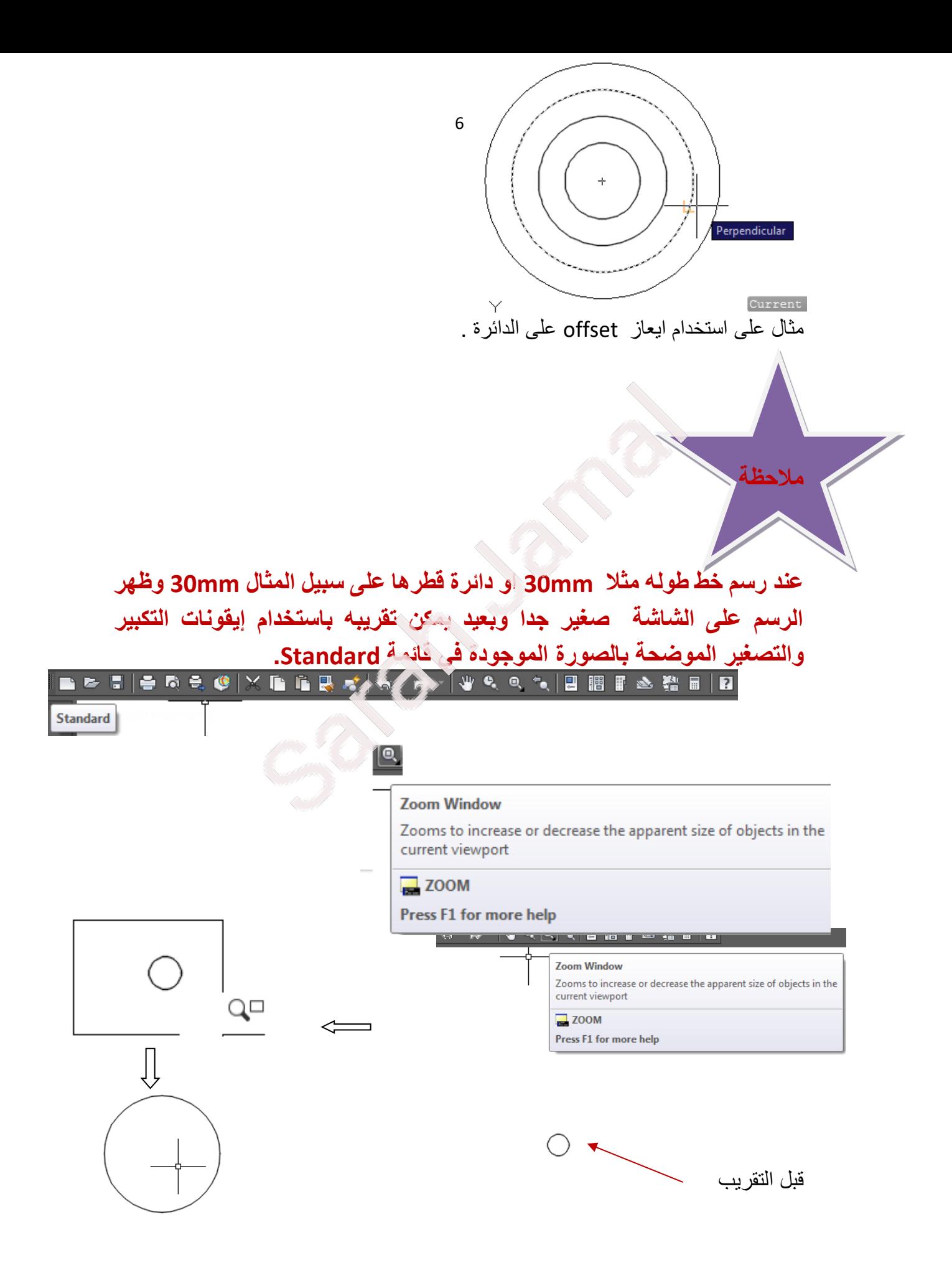

7

### رسم خط موازي للخط األول عن طريق إيعاز offset وتحدد مسافة mm70

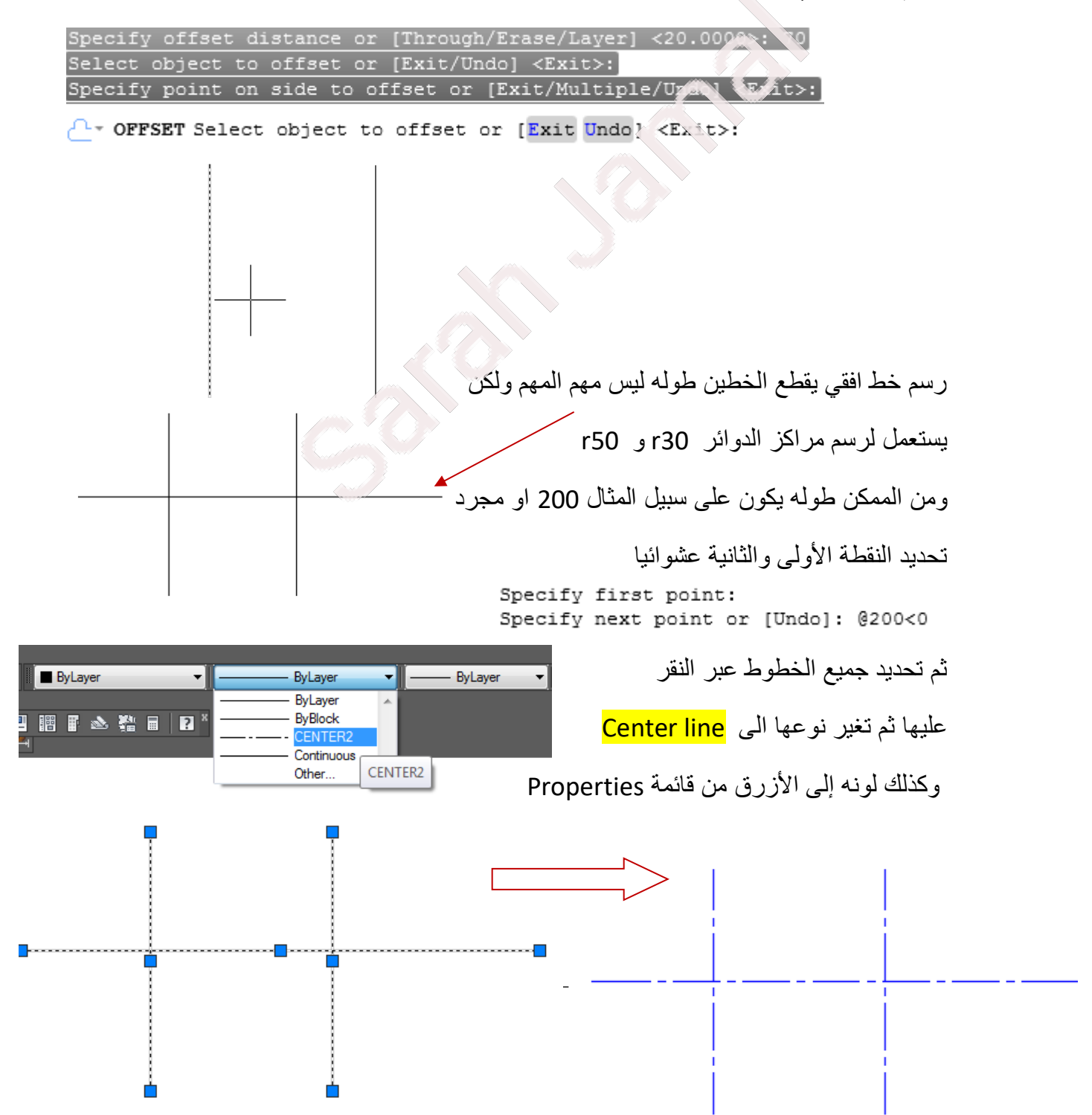

رسم دائرة 20R و 10R حيث يتم تأشير المركز المعلوم وكتابة نصف القطر

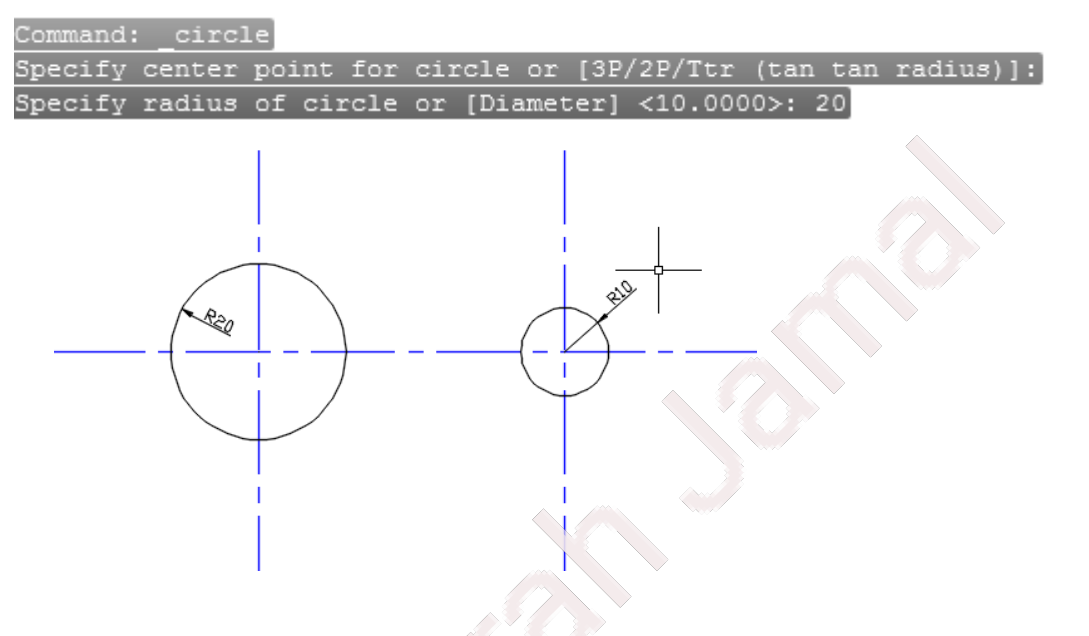

ثم ترسم الدائرة 80R تمس 20R و 10R عن طريق إيعاز CIRCLE ثم TTR الن مركز هذه الدائرة غير معلوم ولكن معلوم نصف قطرها ومماسين ولكن يمكن الحصول على عدة اشكال كما مبين في االشكال الموضحة وذلك حسب من أي **جهة** تم تأشير الدائرة المماسة أي من او الخارج عندما يطلب تحديد نقطة على المماس ال يعني هذا انه يجب تحديد نقطة التماس الحقيقة ألنها تكون غير معلومة وانما **جهتها** أي من الخارج او من الداخل .

تم تأشير الجهة أو المكان الذي تم تأشيره بالسهم األحمر

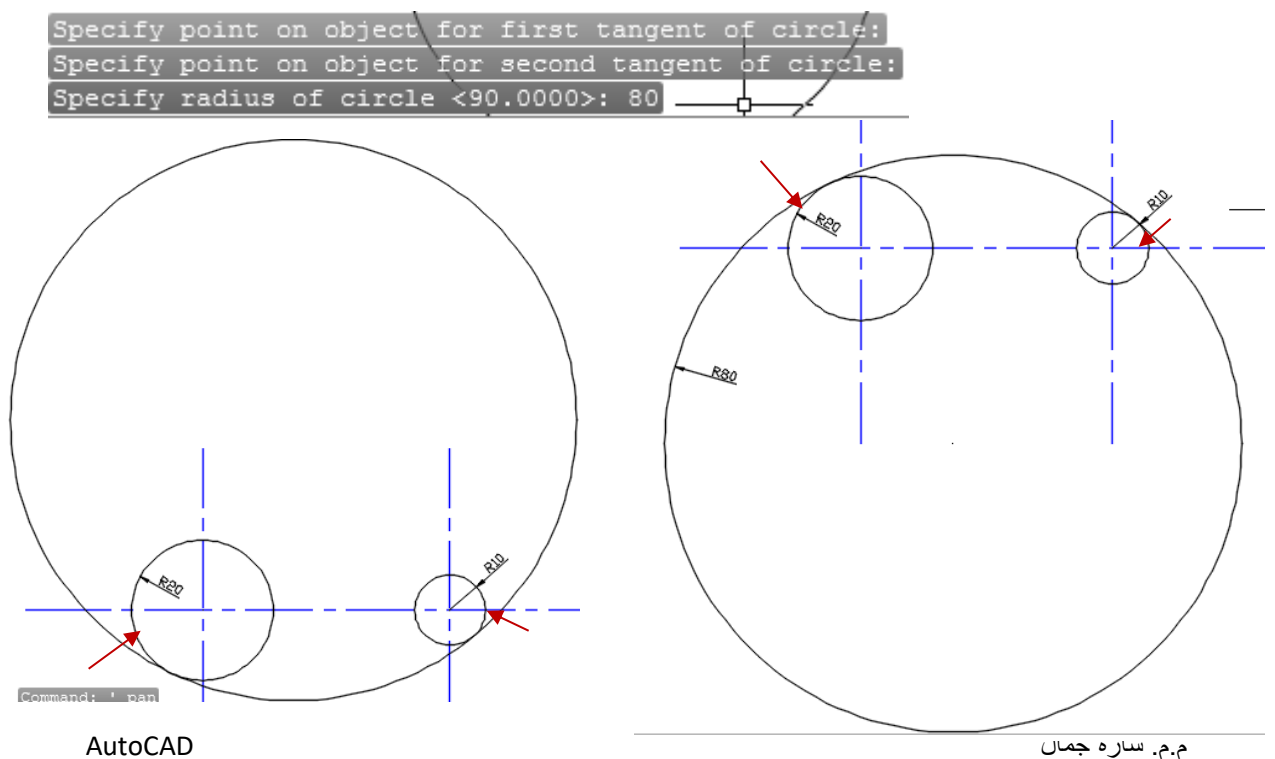

8

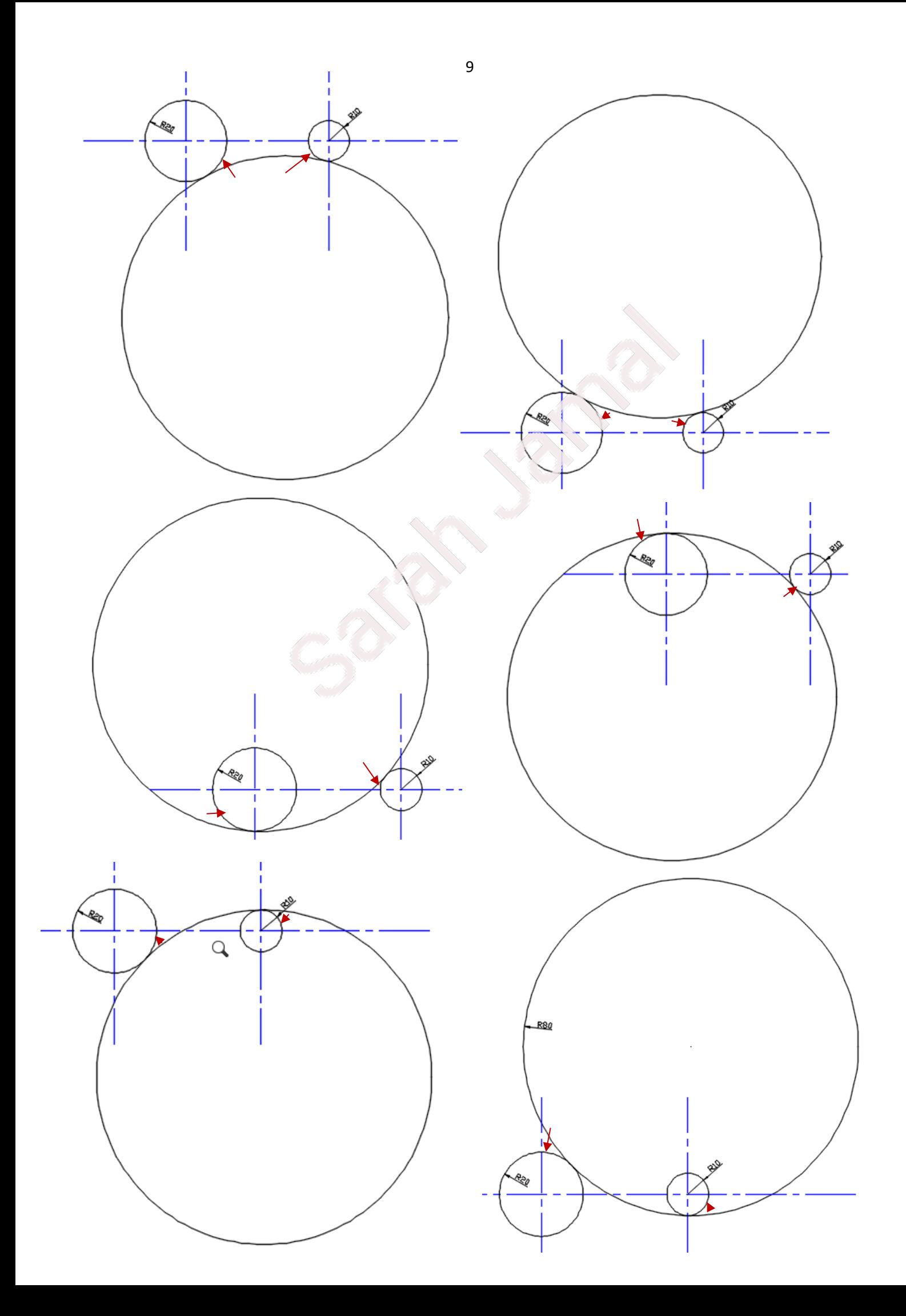

# **Engineering drawing**

**orthographic projection drawing**

**Solved examples and notes**

**مالحظات وأمثلة محلولة** 

**م.م. سارة جمال جامعة الموصل \ كلية هندسة النفط والتعدين** 

### **مالحظات عند رسم المساقط**

- .1 عند رسم المساقط نبدأ أوال برسم خطين افقيين يبعدان أحدهما عن اآلخر cm2 وخطين عاموديين يبعدان أحدهما عن الآخر \_2cm.ولا تكتب الأبعاد داخل هذه الخطوط.
- 2. يكون المسقط الامامي هو المسقط الأكثر تفاصيلا او الأكثر طولا وعادة يكون مؤشر بسهم
- 3. يكون المسقط الجانبي side view إلى جانب المسقط الامامي front view ويكون اما مسقط جانبي من وجهة اليمين view side rightاو مسقط جانبي من جهة اليسار left view side حسب موقعه.
	- 4. يكون المسقط العلوي Top view دائما اعلى المسقط الامامي front view.
	- .5 نرسم محددات الشكل العام للمسقط اي الحدود لكل المسقط وتكون فاتحة بقلم h.4
- .6 يشترك المسقط االمامي view front مع المسقط الجانبي view side باالرتفاع اي محور . Z
	- .7 يشترك المسقط االمامي view frontمع المسقط العلوي view Topبالطول .
	- .8 يشترك المسقط الجانبي view side مع المسقط العلوي view Top بالعرض .
		- .9 تكون أبعاد المسقط العلوي view Top هي Xو Y.
- .10 بالنسبة **السطوح المائلة plane** i**nclined** فأنها تظهر بميالنها الحقيقي في مسقط واحد فقط ويتم رسمه بتحديد نقاط بداية ونهاية الخط المائل ثم وصلها اما في المسقطين االخرين فيظهر السطح المائل على شكل مستطيل أبعاده حسب المسقط الذي يظهر فيه كما في الشكل  $.$  (1)
- .11 اما **السطوح الدائرية surface Curve**تظهر في احد المساقط بشكلها الدائري او النصف دائري وتظهر في المسقطين االخرين بشكل مستطيل **يتوسطه خط المركز line center \_\_\_ \_ \_\_\_**كما في الشكل )2)
- .12 الخطوط المخفية line Hidden تظهر عندما يكون هناك تجويف او عند وجود سطح ال يظهر عند النظر إلى احد المساقط .

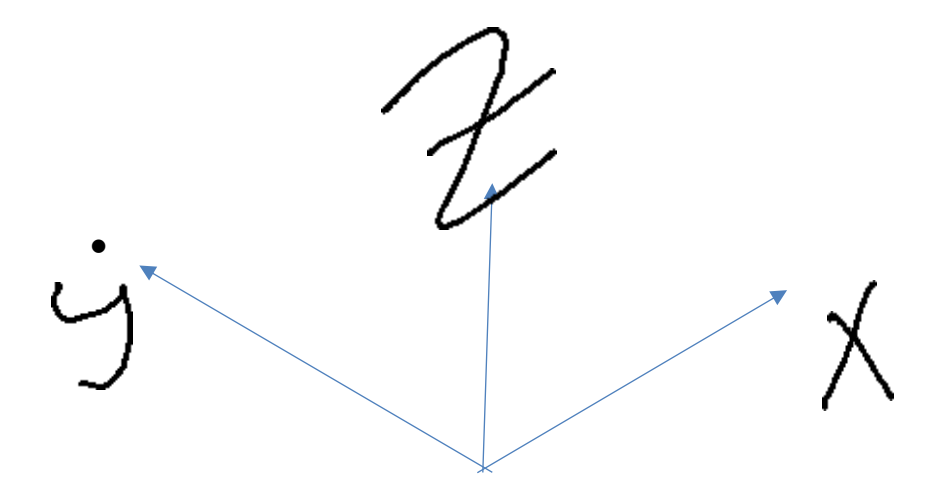

# Projection of an inclined plane

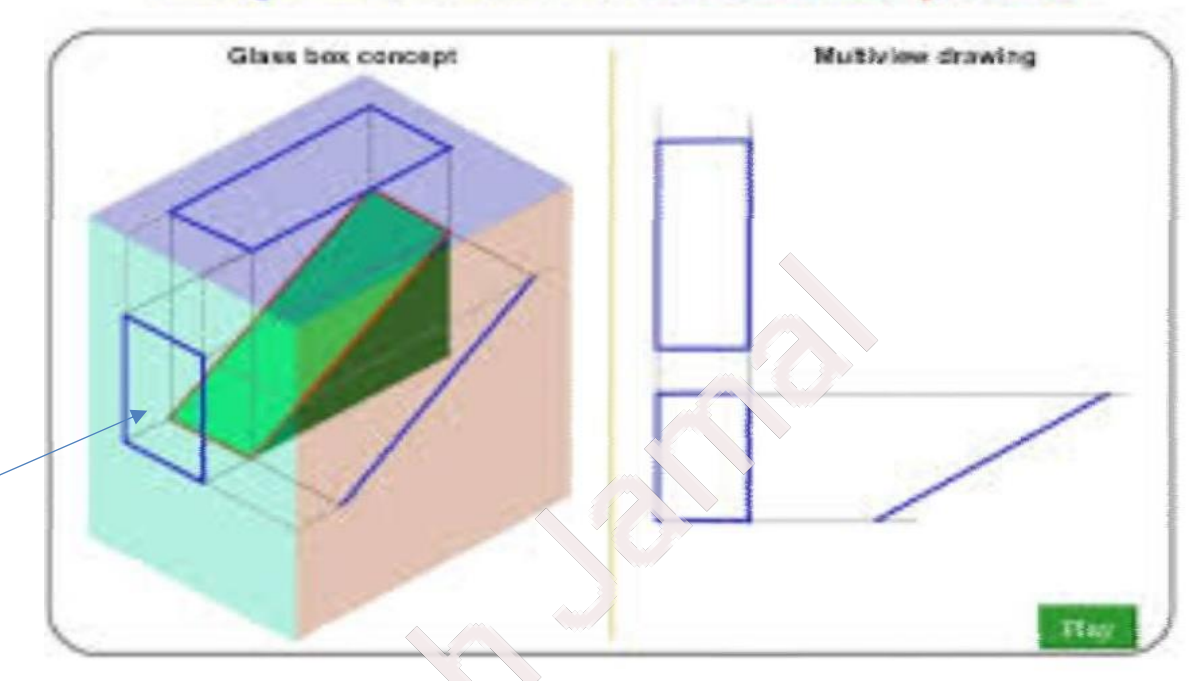

**الشكل )1( إسقاط السطوح المائلة plane inclined**

# Projection of a curve surface

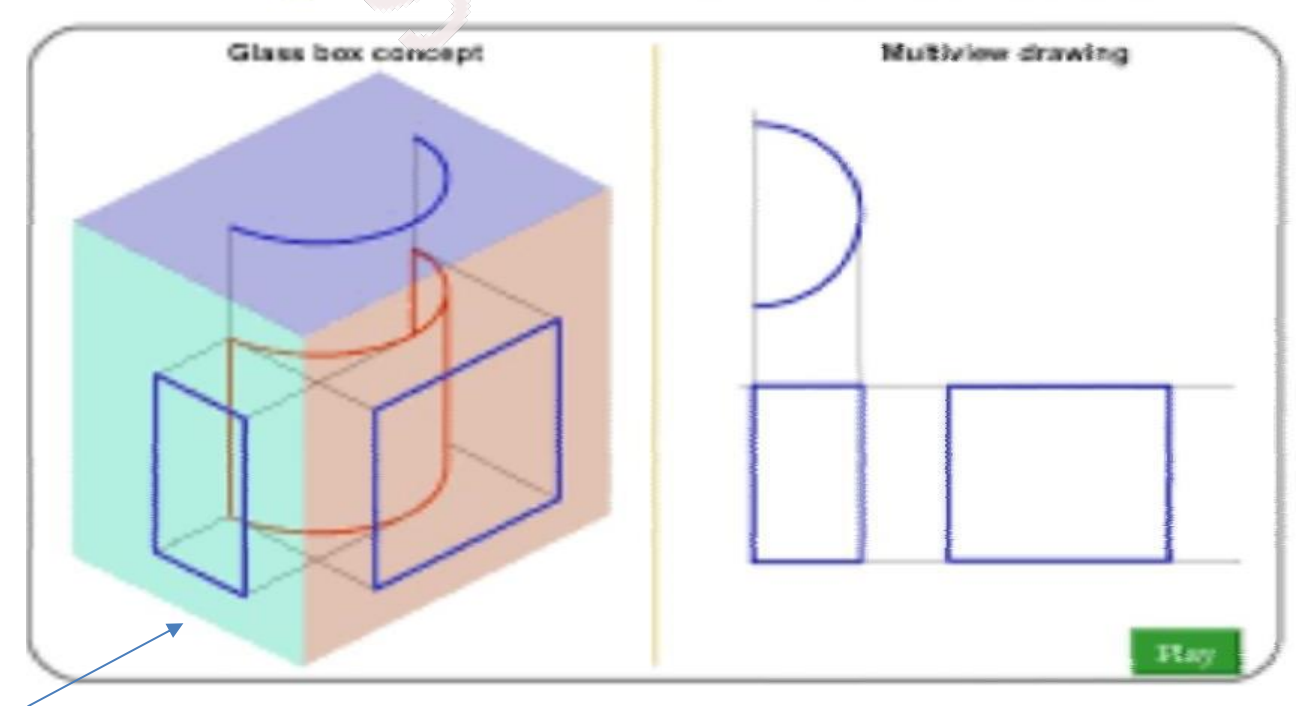

**الشكل )٢( إسقاط السطوح الدائرية surface Curve**

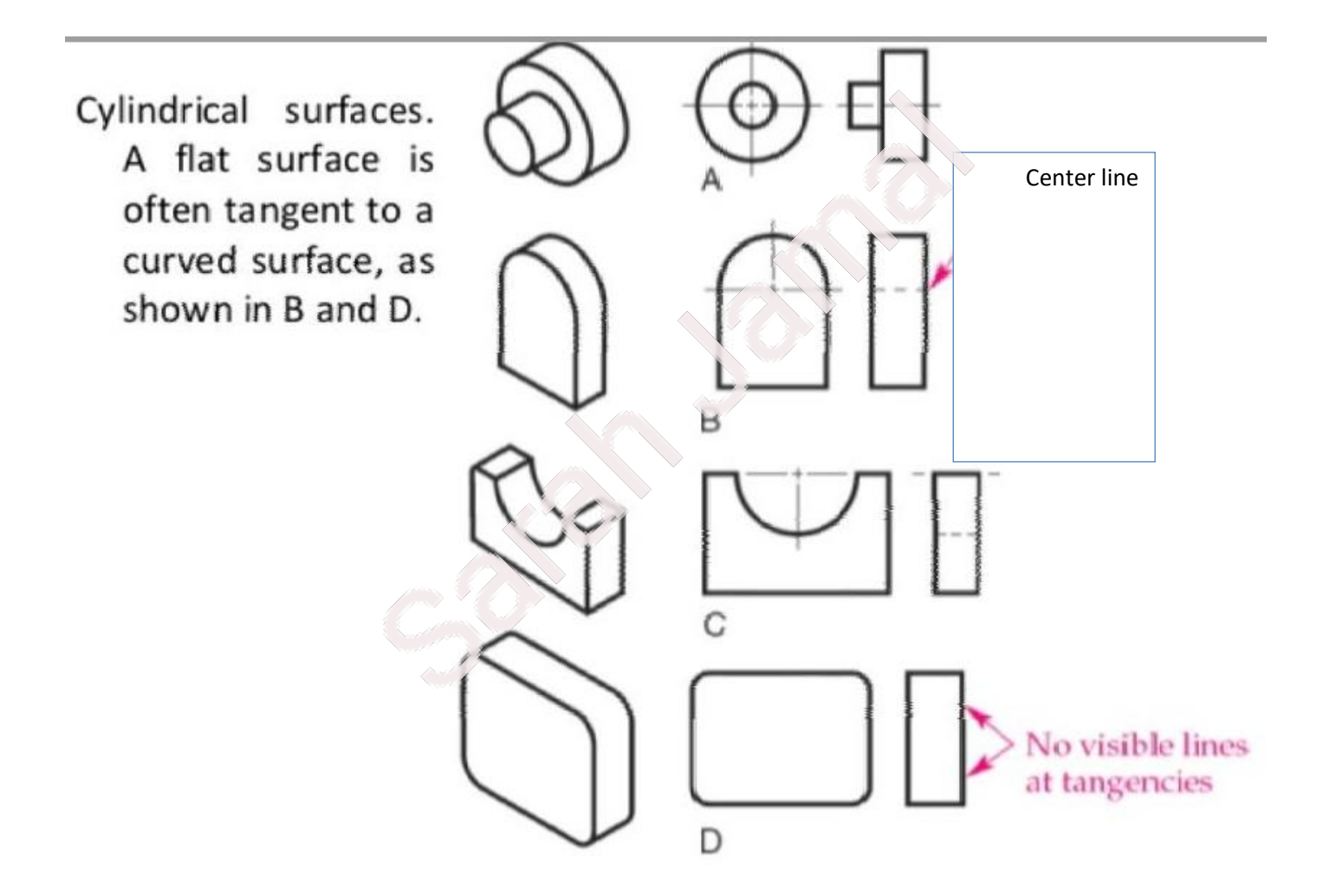

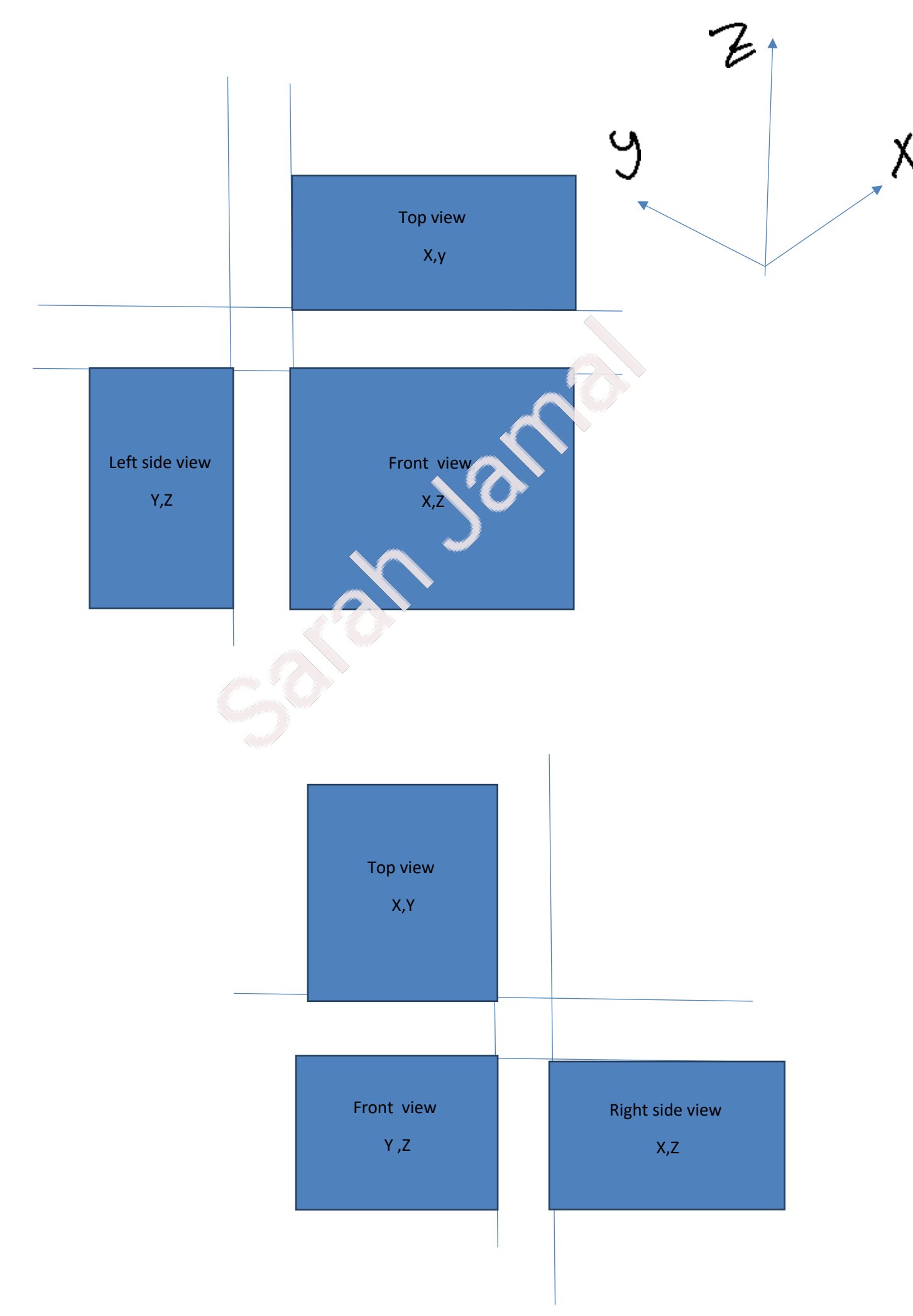

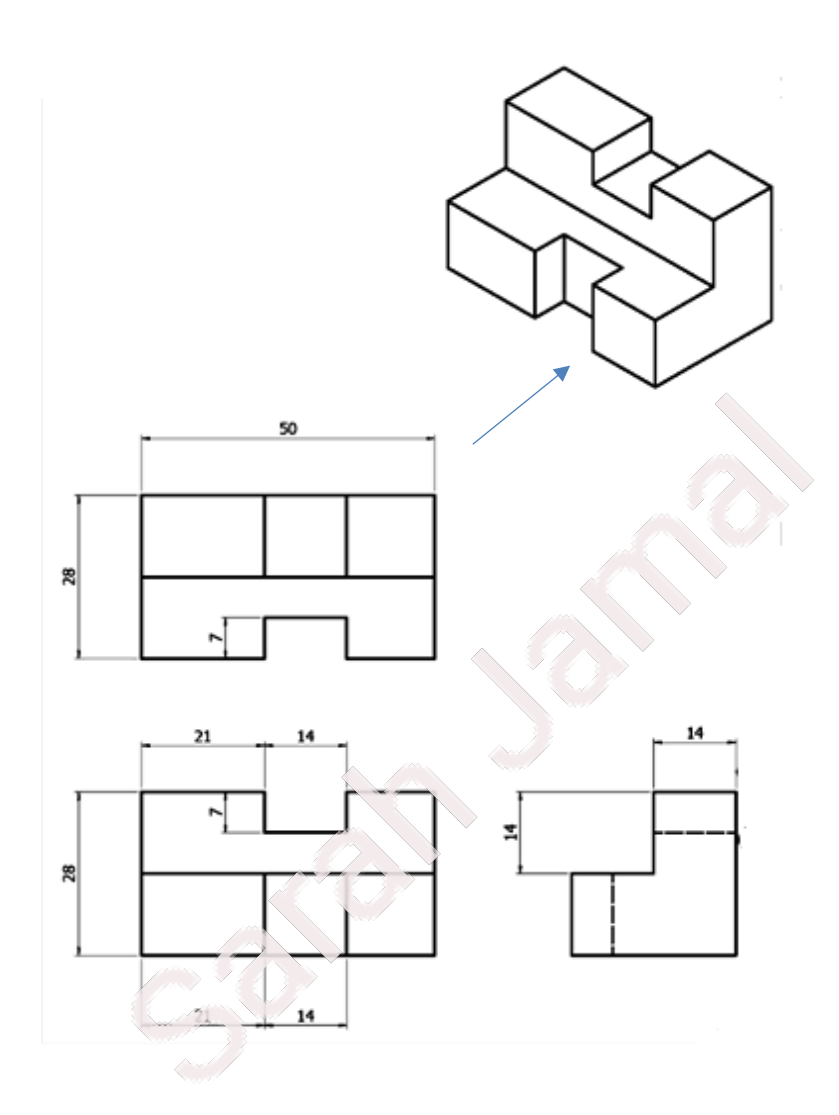

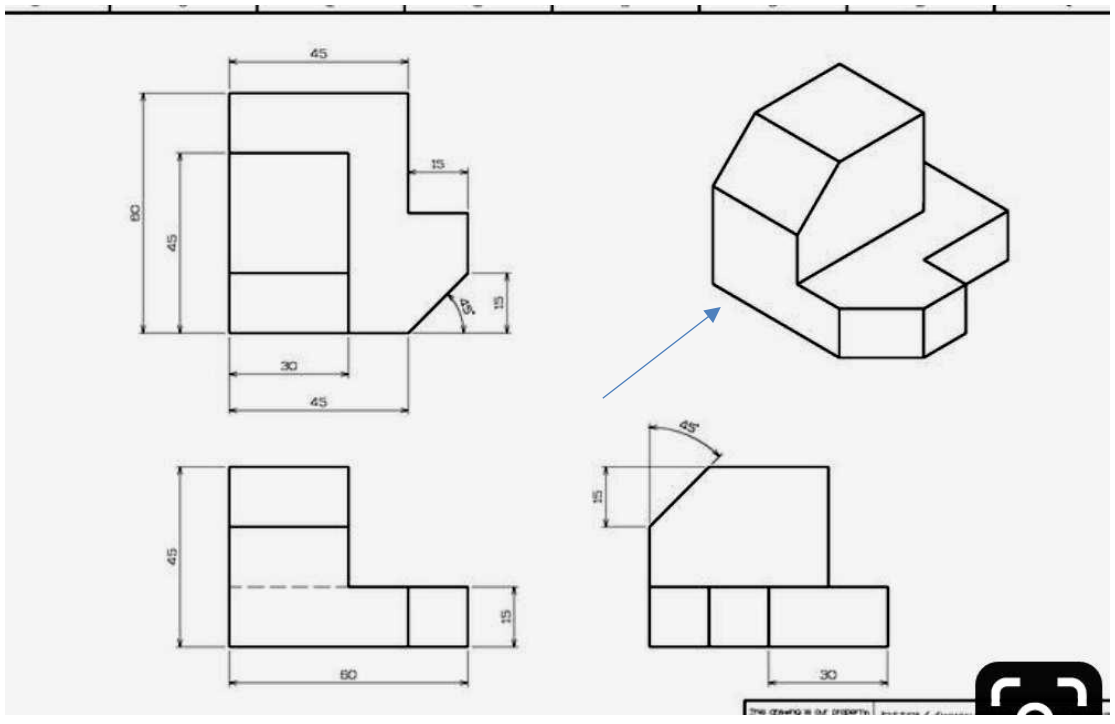

مالحظة : الخطوط المخفية - - - - line hidden تم وضع نقطة حمراء بجانبها وذلك لعدم وضوح الصورة وصغر حجم الصور

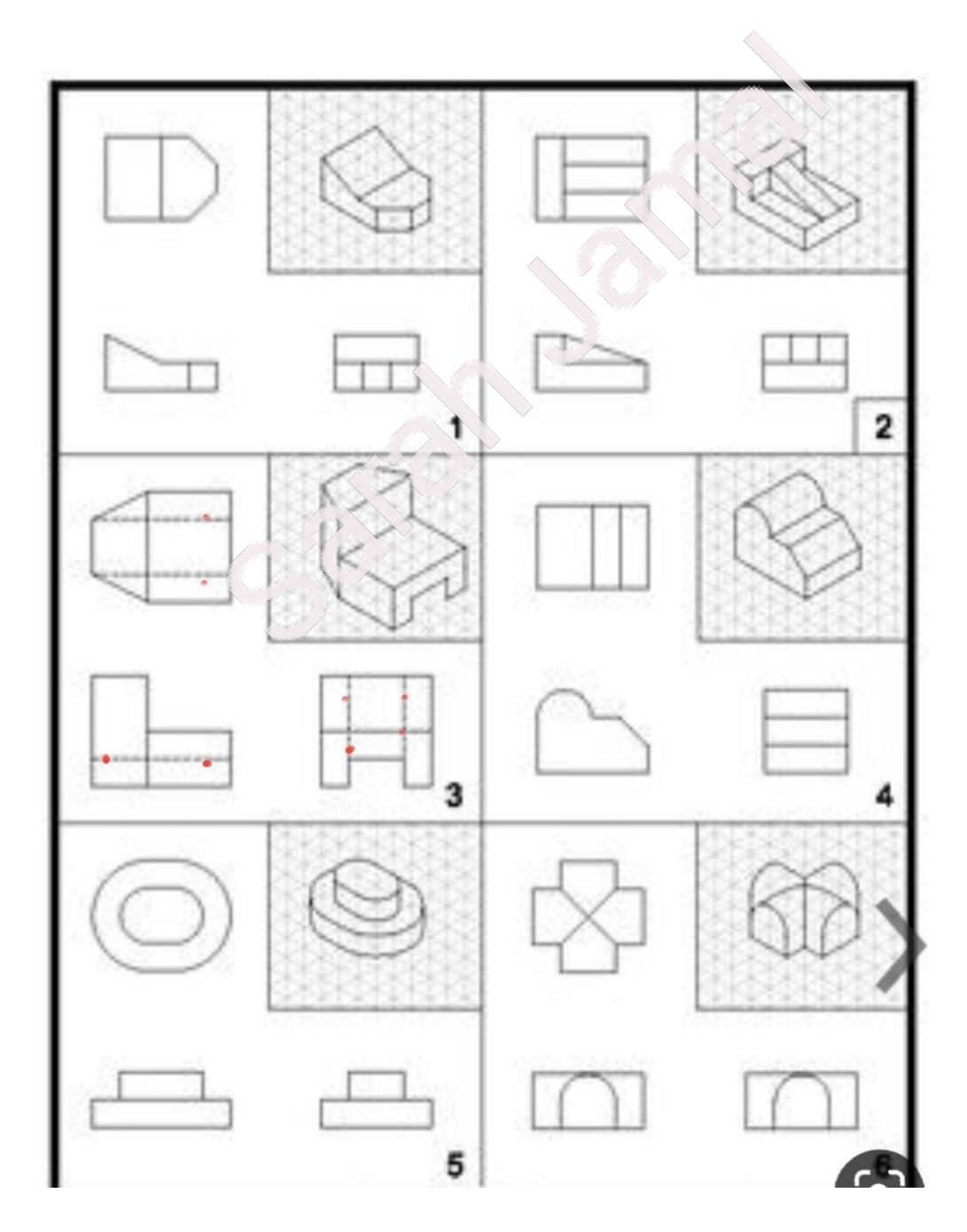

مالحظة : الخطوط المخفية - - - - line hidden تم وضع نقطة حمراء بجانبها وذلك لعدم وضوح الصورة وصغر حجم الصور .

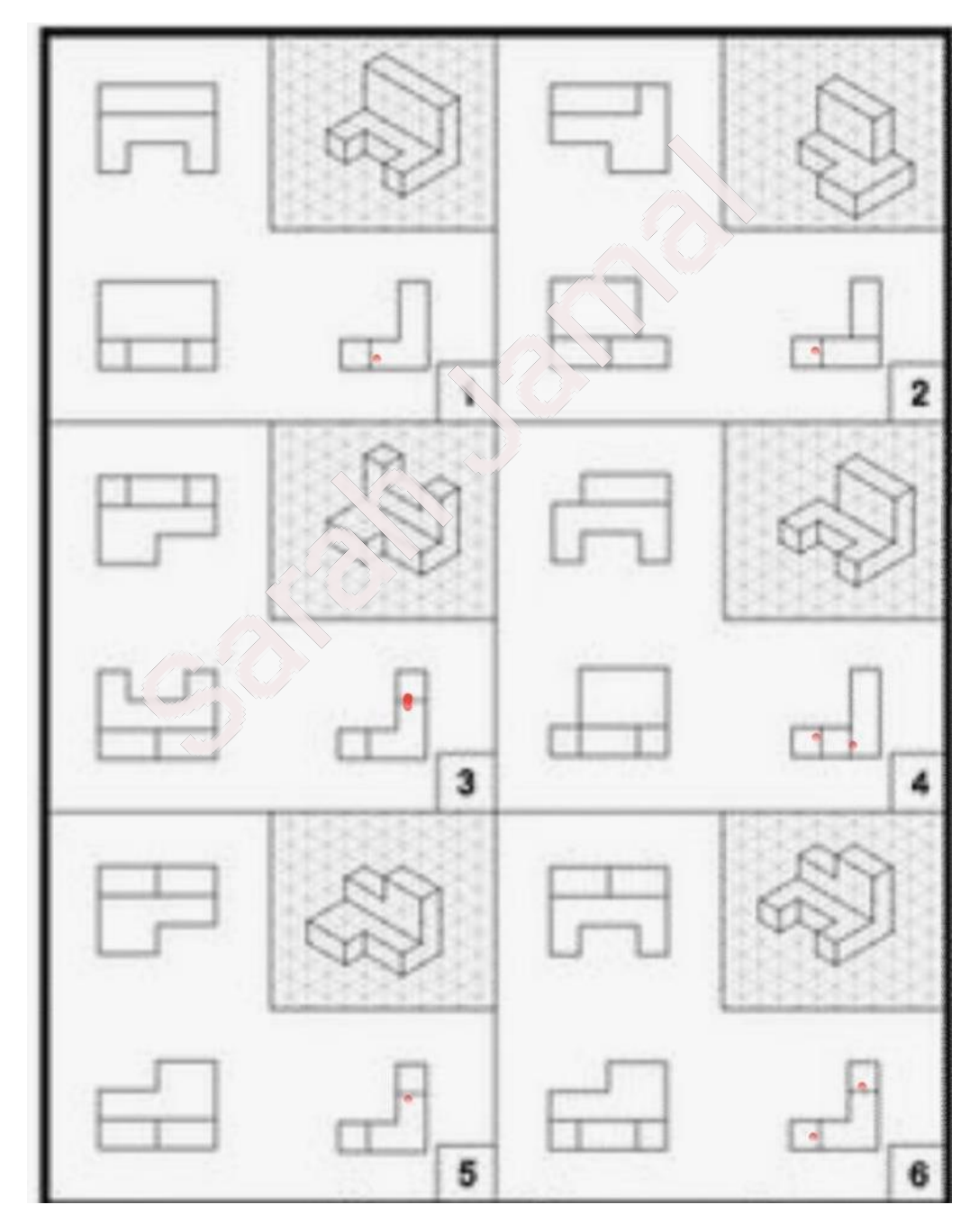

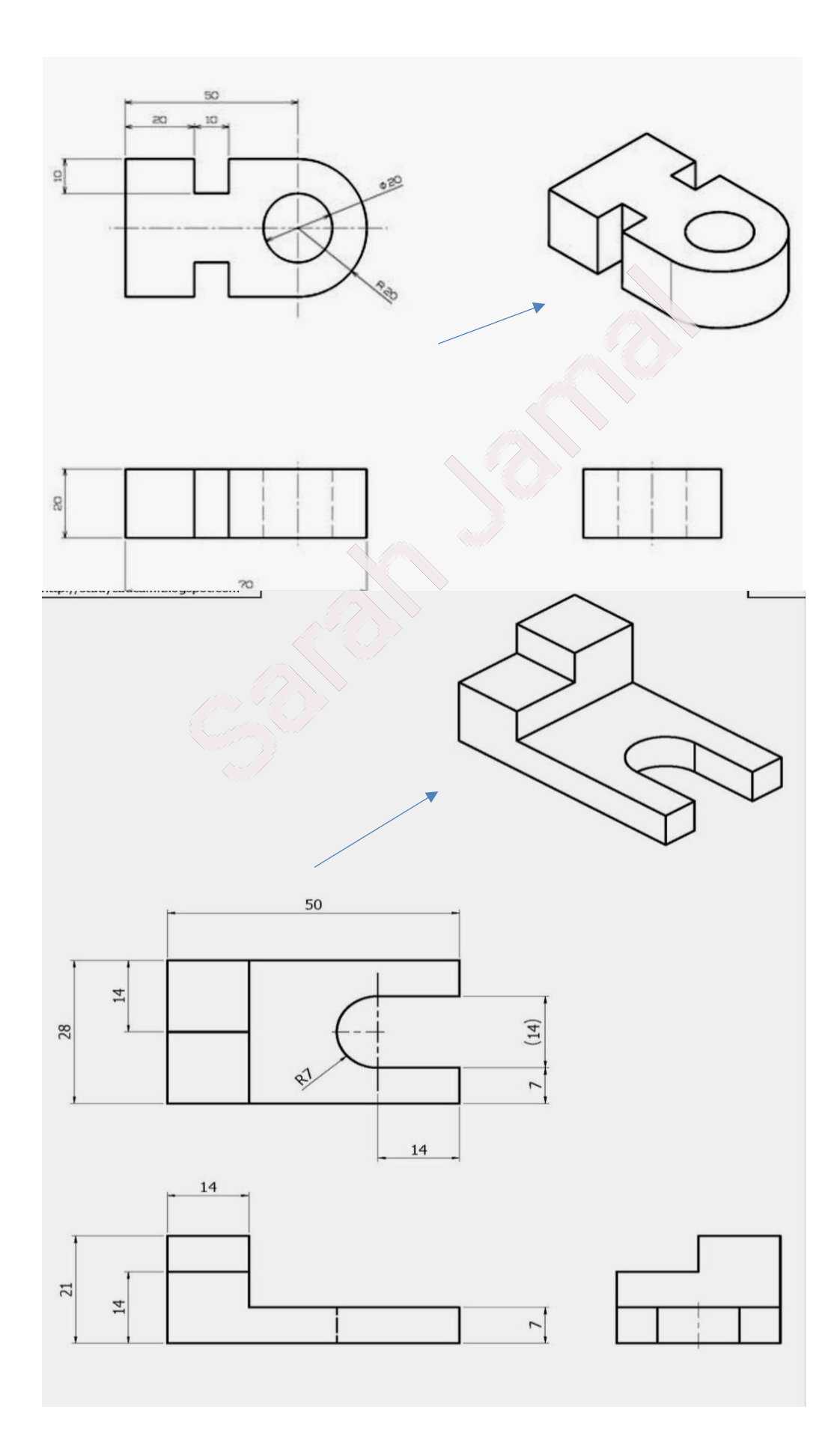

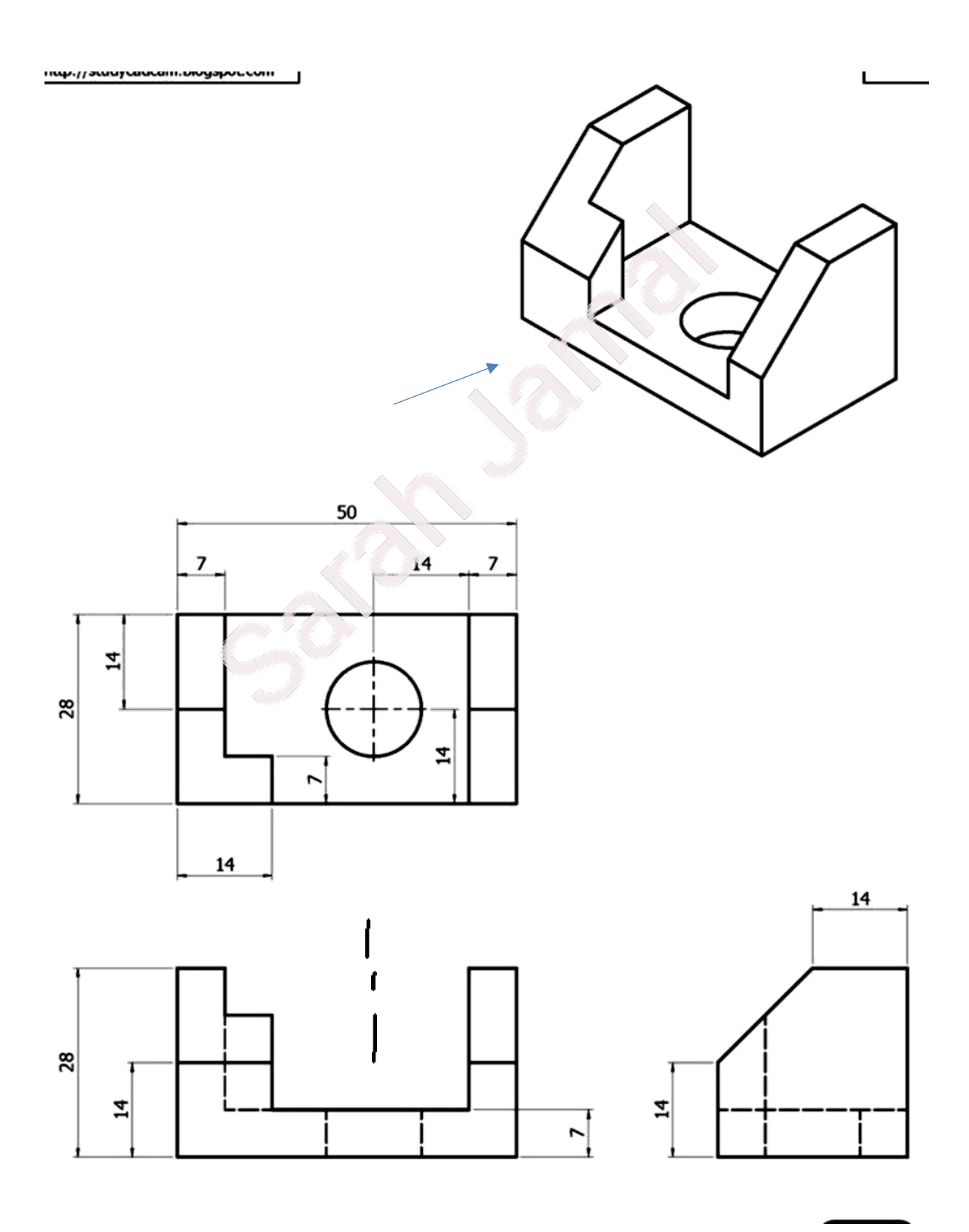

![](_page_26_Figure_0.jpeg)

![](_page_27_Figure_0.jpeg)

![](_page_28_Figure_0.jpeg)

![](_page_29_Figure_0.jpeg)

![](_page_30_Figure_0.jpeg)

![](_page_31_Figure_0.jpeg)

![](_page_32_Figure_0.jpeg)

![](_page_33_Figure_0.jpeg)

## AutoCAD

1

امحاضرة الس

م.م. سارة جمال

#### Trim

Trims objects to meet the edges of other objects

يعمل هذا اإليعاز على **تقليم أو تقريم الزوائد من العنصر** أي يعمل على التخلص من الزائد من الخط أو الزائد من القوس

![](_page_34_Figure_6.jpeg)

لذلك بمجرد النقر على Enter ستكون جميع العناصر حدود قاطعة وسيتحول المؤشر الى شكل واي خط ينقر عليه سيقلم أي يحذف إلى مكان تقاطعه بالخط الأخر X Select cutting edges ... "TRIM Select objects or <select all>:

Select object to trim or shift-select to extend or

ويوجد هذا اإليعاز في قائمة التعديل Modify.

![](_page_34_Figure_9.jpeg)

م.م. سارة جمال مجيد جامعة الموصل /كلية هندسة النفط والتعدين

Trim

![](_page_35_Picture_0.jpeg)

يستخدم هذه اإليعاز **لتمديد** العنصر حتى <mark>الوصول إلى عنصر اخر .</mark> أي عكس إيعاز Trimوموجود في قائمة التعديل Modify. عند استخدام هذا اإليعاز يطلب العصر الذي يتم مد باقي العنصر للوصول إليه ولكن البرنامج قد وضع خيار <mark>تحديد الكل (ال<u>م sel</u>ect)</mark> إي تحديد جميع العناصر الموجودة في الشاشة وذلك بمجرد النقر على Enter وبعد ذلك عند نقر على أي عنصر يتم توصيله بالعنصر المقابل له . Select boundary edges ... EXTEND Select objects or <select all>: select object to extend or shift-select to trim or EXTEND Lence Crossing Project Edge Undo]:

![](_page_36_Picture_1.jpeg)

م.م. سارة جمال مجيد جامعة الموصل /كلية هندسة النفط والتعدين

![](_page_36_Picture_4.jpeg)

Extends objects to meet the edges of other objects

To extend objects, first select the boundaries. Then press Enter

![](_page_36_Picture_7.jpeg)

![](_page_36_Picture_8.jpeg)

![](_page_37_Figure_0.jpeg)

![](_page_38_Figure_0.jpeg)

مالحظة

**عند استخدام إيعاز Divide و ايعاز Measure لرسم نقاط على الخط فأن شكل الخط ال يظهر فيه تغيير وإنما تظهر هذه النقاط عند استخدام إيعاز اخر اذا كان خيار node من setting snap object مفعل اي تعمل كنقاط جذب snap object .**

Rounds and fillets the edges of objects In the example, an arc is created that is tangent to both of the Fillet **Fillet** selected lines. The lines are trimmed to the ends of the arc. To create a sharp corner instead, enter a radius of zero. هو احد ايعازات قائمة التعديل Modify ويعمل على جعل حافات العناصر **مقوسة** فعند استخدام هذا اإليعاز يطلب تحديد العنصر الاول ( select first object) أو تحديد Radius أي قيمة نصف قطر القوس المطلوب رسمه في الحواف فاذا تم كتابة r ثمEnter سيظهر سؤال يطلب تحديد قيمة نصف القطر وعلى سبيل المثال mm10 ثم يطلب تحديد العنصر االول ثم العنصر الثاني . FILLET Select first object or [Undo Po<sub>4</sub>y inc Ladius Trim Multiple]:  $\mathbf{x} \in \mathbb{Z}$  FILLET Select second object or shift select to apply corner or [Radius]: r FILLET Specify fillet rad us <10.0000>: 10 FILLET Select first object or [Ondo Polyline Radius Trim Multiple]: FILLET Select second object or shift-select to apply corner or [Radius]:

Fillet

اما خيار **Polyline** فيستخدم عندما يكون الشكل مرسوم بواسطة إيعاز polyline والمطلوب جعل جميع حوافه مقوسة فعند كتابة p ثم Enter سيطلب تحديد الشكل ثم تحول جميع الحواف إلى حواف مقوسة بخطوة واحدة ويتم أيضا تحديد قيمة نصف القطر إذا لم يتم تحديده سابقا

Select first object or [Undo/Polyline/Radius/Trim/Multiple]: P FILLET Select 2D polyline or [Radius]:

![](_page_40_Picture_2.jpeg)

![](_page_40_Picture_3.jpeg)

مالحظة هذه الزاوية لم تحول الى حافة مقوسة الن قيمة mm 10=r كبيرة بالنسبة للحافة..

اما اذا كان الشكل غير مرسوم بإيعاز polyline والمطلوب جعل اكثر من حافة مقوسة فيتم كتابة m أي **multiple** أي يبقى اإليعاز مستمر وليس لمرة واحدة

FILLET Select first object or [Undo Polyline Radius Trim Multiple]:

Select first object or [Undo/Polyline/Radius/Trim/Multiple]: M

![](_page_40_Picture_8.jpeg)

اما خيار **trim** فيعني قطع الزائد من الخط بعد الرسم وان البرنامج له اختيار مسبق بقطع الزائد فإذا كان المطلوب <u>ابقاء الزائد</u> من الخط فيتم كتابة t ثم اختيار no trim

![](_page_40_Picture_10.jpeg)

![](_page_41_Figure_0.jpeg)

اما خيار **Method** فيعني اختيار طريقة Distance أو angle فاذا تم اختيار a يجب اختيار بعدها angle لتحديد من أي مسافة يبدأ الخط مثال يتم كتابة5 ثمhter ثم يطلب تحديد الزاوية وعلى سبيل المثال 30 ثمEnter ثم تحديد الخط

T CHAMFER Enter trim method [Distance Angle] <Angle>: a Select first line or [Undo/Polyline/Distance/Angle/Trim/mEthod/Multiple]: A Specify chamfer length on the first line <15.0000>: 5  $\sqrt{\phantom{a}}$  CHAMFER Specify chamfer angle from the first line <336>: 30

![](_page_42_Figure_2.jpeg)

أما الخيارات الأخرى ( trim , polyline ,multiple) فكما تم شرحها سابقا في إيعاز Fillet.